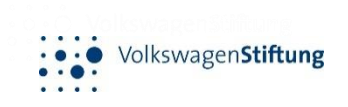

# **LimeSurvey**

Navigation and reviewing proposals for Distributed Peer Review

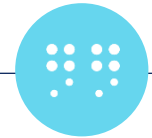

### General Information

- Detailed information on the implementation and handling of the DPR can be found in our [DPR Rules and Guidelines \(PDF\)](https://www.volkswagenstiftung.de/sites/default/files/documents/MB_102_Open_Up_DPR_Rules_and_Guidelines.pdf).
- Make sure you mark on your calendar the deadline for delivering the grades and comments: 15 August 2024.
- Please remember that failing to deliver the reviews in due time will lead to the rejection of the proposals for which you are an applicant/co-applicant (both in the DPR and in the panel review process).
- Please note that
	- Anonymised data on applications and reviews will be shared with researchers from the [Research on Research Institute \(](https://researchonresearch.org/)RoRI) at the University of Sheffield, for the purpose of analysis and evaluation of the review processes.
	- Anonymised quantitative data (e.g. review scores) may be included in published reports, but no details which identify individual proposals, or applicants, or reviewers will be shared publicly.
- If you have questions and/or doubts, please do not hesitate to contact us at [dpr@volkswagenstiftung.de](mailto:dpr@volkswagenstiftung.de)

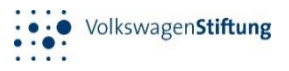

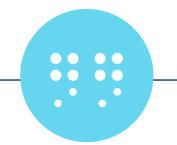

## Accessing LimeSurvey

Invitation to participate in a survey

Portal VolkswagenStiftung <portal@volkswagenstiftung.de> .<br>Niemann, Birgit

통출 Nachricht übersetzen in: Deutsch | Nie übersetzen aus: Englisch | Übersetzungseinstellunger

If you have any questions, please do not hesitate to contact us at dpr@volkswagenstiftung.de

Dear Birgit Niemann

Password: GgPOKs1lxu6

By submitting a proposal to the current call "Open Up - New Research Spaces for the Humanities and Cultural Studies", you have agree assigned reviews on time will result in the automatic rejection of the proposal in which you are an applicant/co-applicant (both in the D

Instructions on how to use LimeSurvey and review the proposals can be found in the LimeSurvey Review Guide (PDF). LINK EINFÜGEN Detailed information on the implementation and handling of the DPR can be found in our DPR Rules and Guidelines (PDF)

- You will receive an email from [portal@volkswagenstiftung.de](mailto:portal@volkswagenstiftung.de) To start the survey, please click on the following link Volkswagenstiftung - distributed peer review Login details Please also check your spam folder. Name: niemann@volksw
- This email will contain the link and login details.
- Click on the link [Volkswagenstiftung](https://portal.volkswagenstiftung.de/survey/index.php/dpr/module/index/sid/352185) distributed peer review With kind regards Your team at Volkswagen Foundatio for direct access.
- Please log in using the details provided in the email.
- You will be given access to your DPR area.

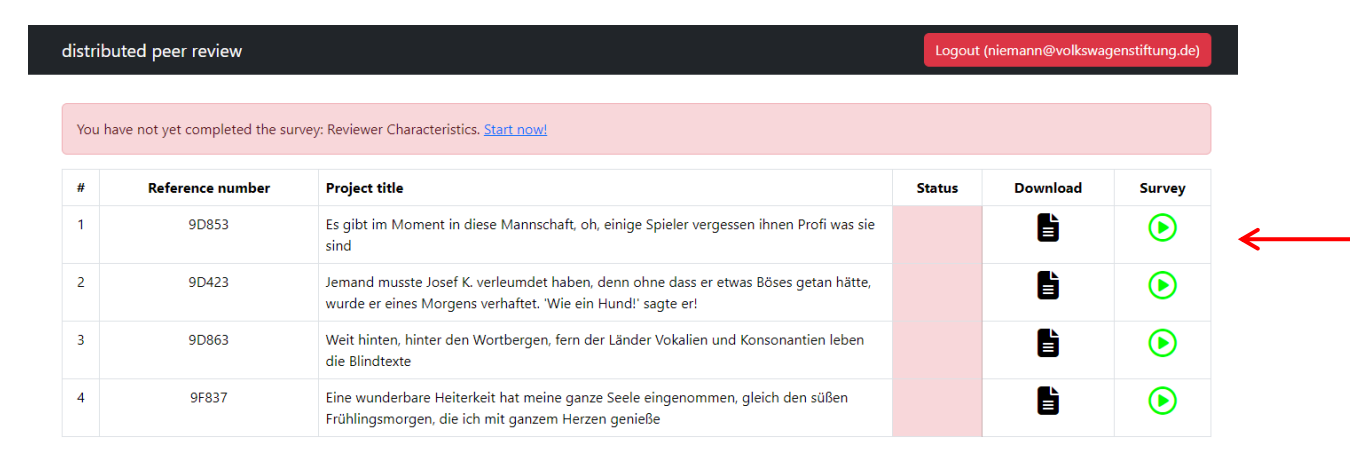

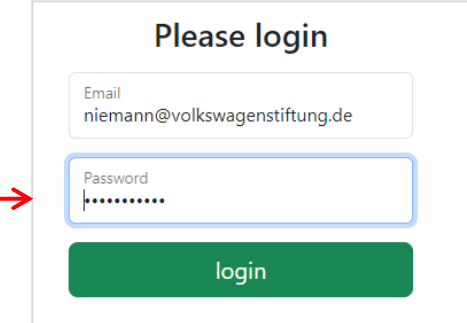

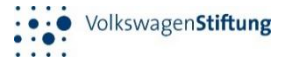

## First step: Sign the Data Protection Information

- Please start by reading the privacy statement and answering some demographic information. This can be accessed here.
- Read it carefully.

 $00000$  $\ddot{a}$ 

- Sign it by ticking the checkbox at the bottom of the window. Submit the signed agreement by clicking on the "Next" button.
- WARNING! This action is not reversible!
- You will be asked to provide some demographic information about yourself

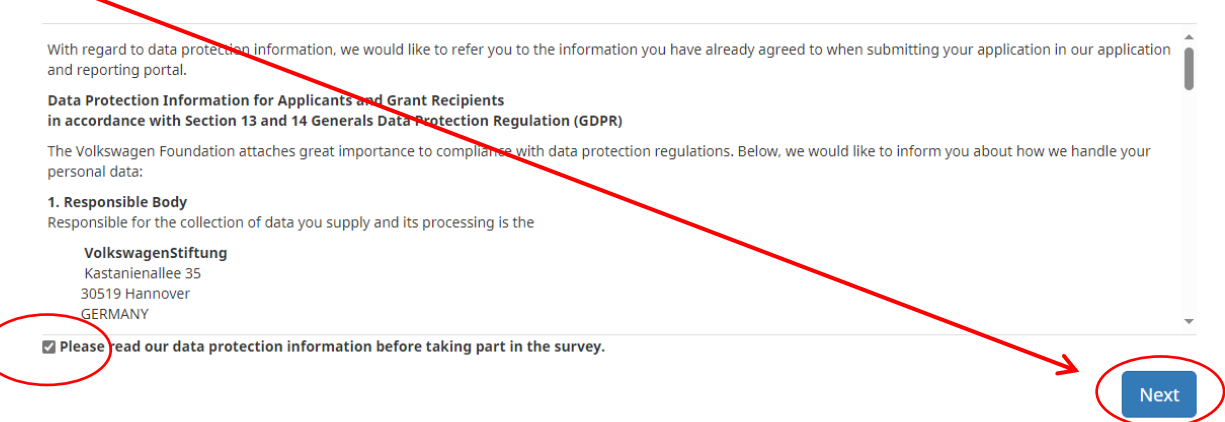

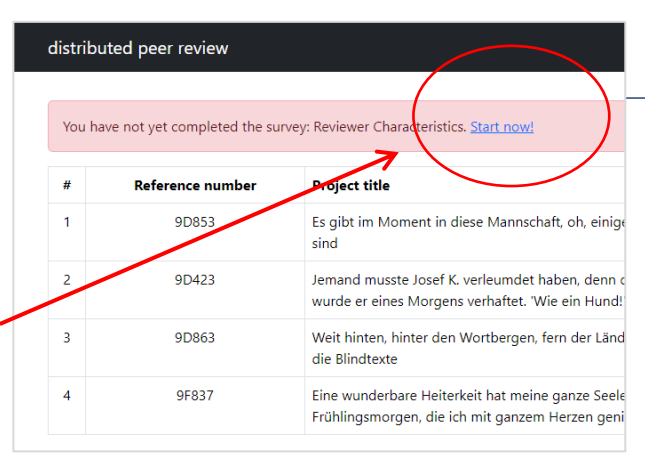

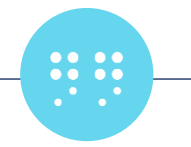

#### Reviewer Characteristics

• As part of the scientific evaluation of the DPR experiment, we would like to ask you to provide some demographic information. The questions will not be used to

make funding decisions but may help us to  $\sum$  Lim evaluate and improve the peer review process. These questions will only be asked once.

- Please answer all the questions.
- Submit by clicking "Submit"
- WARNING! This action is not reversible!
- You will not be able to make any change after you have submitted. Therefore, before submitting, make sure all answers are final!
- On the home page, you will now see a message confirming that you've completed the survey.

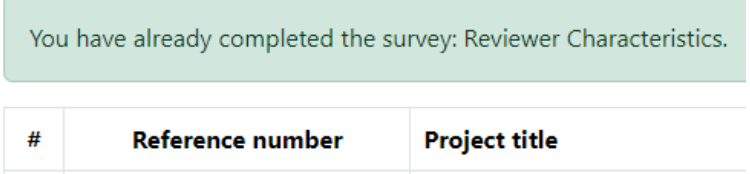

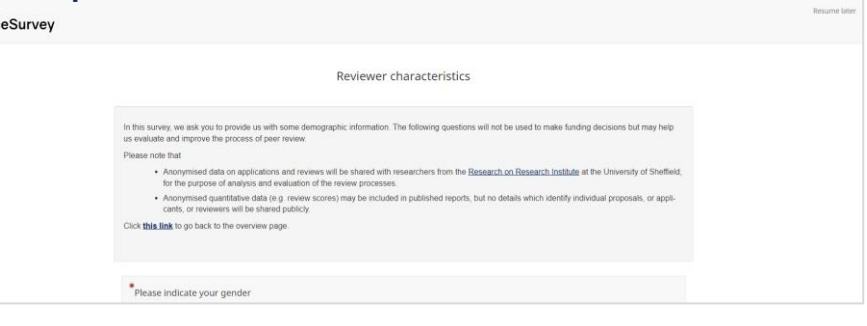

#### You have already completed the survey: Reviewer Characteristics

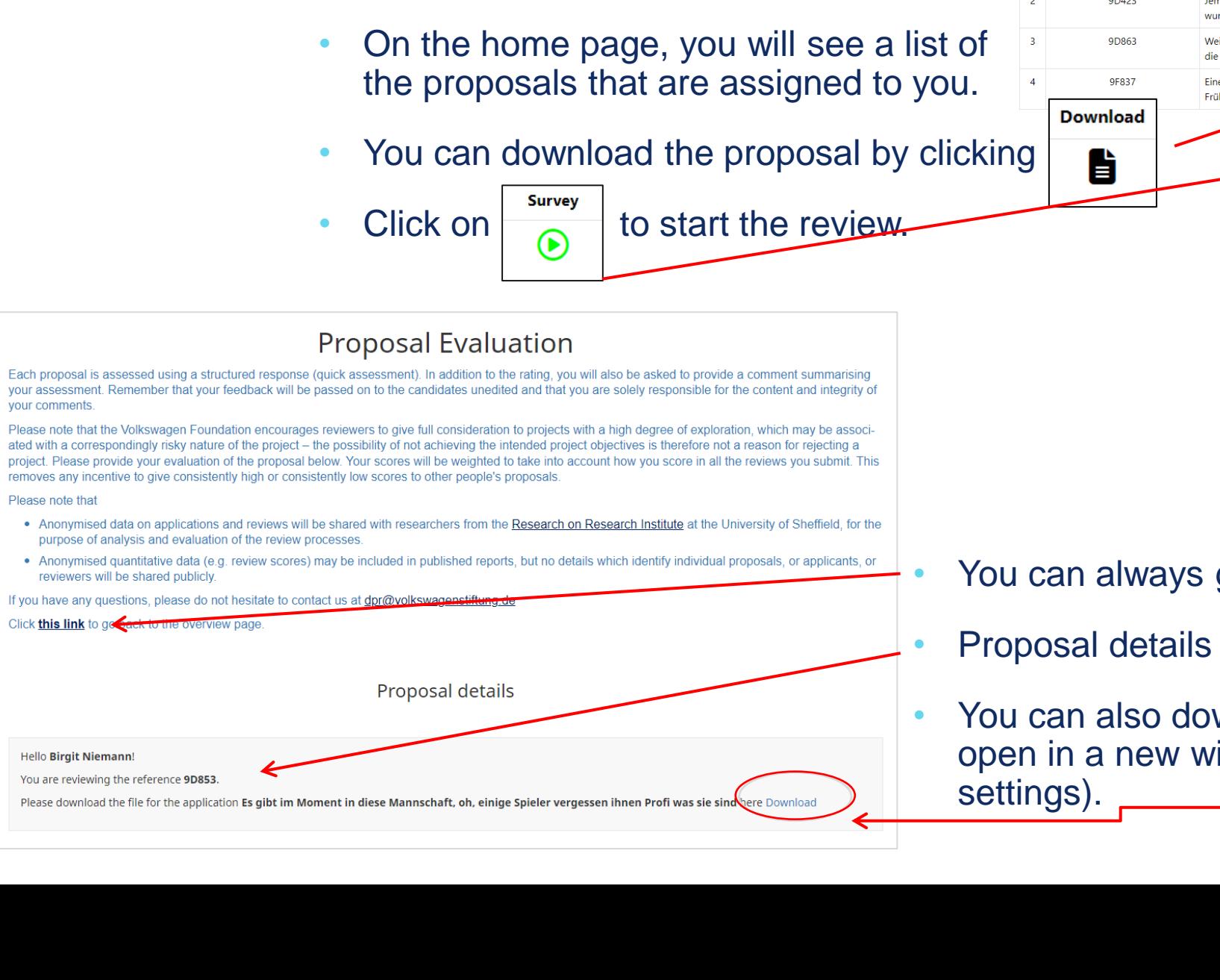

Proposal Navigation

 $\bullet\bullet\bullet\bullet\bullet$ 

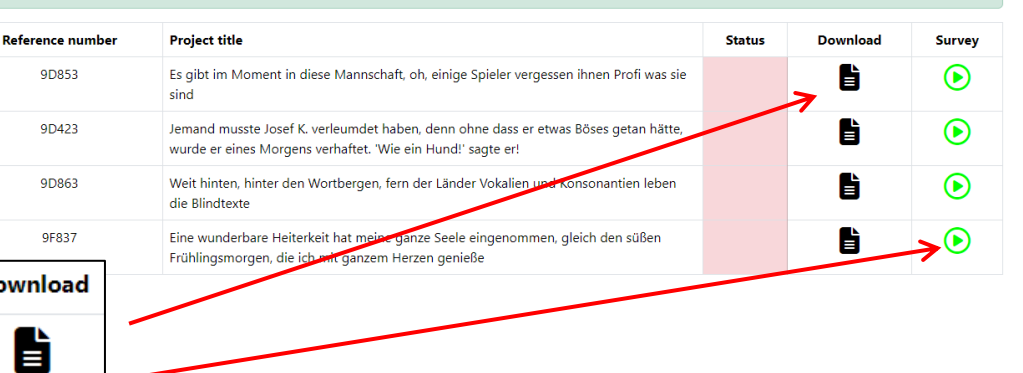

• You can always go back to the home page.

- Proposal details are displayed here.
- You can also download the proposal text her (it might open in a new window depending on your browser

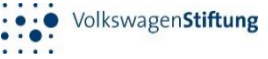

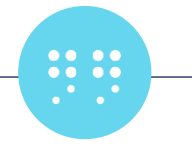

### Report a Conflict of Interest

- Please note that in some cases it has been necessary to redact passages to protect the anonymity of applicants.
- Despite of the text anonymisation, you may still encounter possible conflicts.
- A conflict must be flagged only under exceptional and well justified circumstances.
- To declare a conflict, select "Yes, I am familiar with the exact proposal and want to<br>report a conflict of interest report a conflict of interest report a conflict of interest".

\*We take conflicts of interest into account when matching proposals to reviewers. However, you have the opportunity to declare conflicts of interest at this stage. You are not eligible to be a reviewer if you are already familiar with the exact proposal, e.g. you have seen it in draft form, or you are sure that you can identify the applicant with a high degree of confidence.

**O** Choose one of the following answers

Yes, Jam familiar with the exact proposal and want to report a conflict of interest (if this is ticked, please select Submit).

No, I am not familiar with the proposal.

- Then click on the "Submit" button.
- The action is not reversible. Please make sure you have checked that all is correct before confirming.

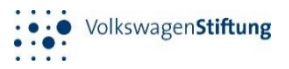

Submit

## Proposal Grading

- If you are not familiar with the proposal, tick the appropriate box.
- The questions for the evaluation of the proposal will be displayed.

Proposal grading

Review criteria Please assess the following aspects.

• Please evaluate the following aspects, which reflect the criteria of the call

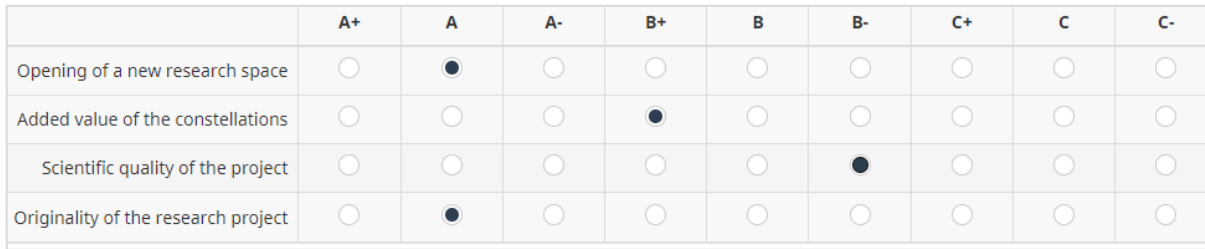

• Check the boxes according to you evaluation. Please make use of the full grade range.

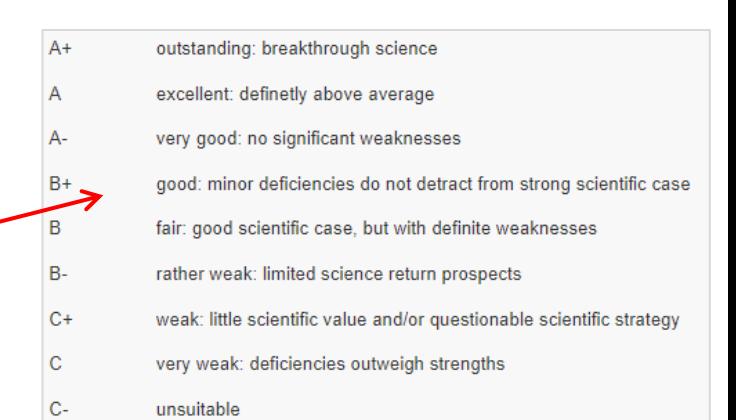

The four components above should inform your overall vote Overall vote The four components above reflect the criteria for the call and should therefore inform your overall vote.  $A+$  $C+$ c-B **B-Overall Vote** 

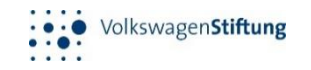

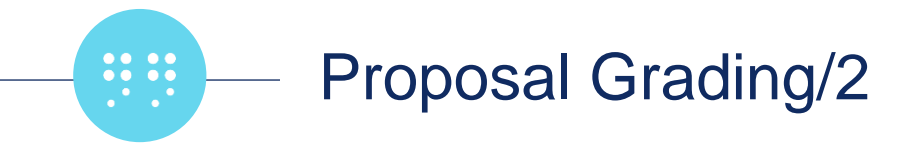

- Enter any comment you may have in the text field "Comment/Evaluation".
- In this process, keep in mind that you should provide feedback of the same quality you are expecting from your peers. Also, consider that the main purpose of the feedback is to suggest ways of improving both quality and clarity of the proposal.
- The comments you enter will be passed to the applicant verbatim.
- Consider the directions in the **DPR** [Rules and Guidelines,](https://www.volkswagenstiftung.de/sites/default/files/documents/MB_102_Open_Up_DPR_Rules_and_Guidelines.pdf) Section 5, when reviewing.
- It is not necessary to write a lengthy comment. An informative review can be only a few sentences in length if it is concise and relevant. Please avoid writing only a single, generic sentence.
- Note that you need to provide a **minimum number of characters (300).**

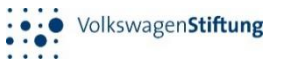

The following questions will not be used to make funding decisions about the proposal but may help us evaluate and improve the process of peer review. Your answers

 $B-$ 

 $C^+$ 

ng your overall vote, please indicate the lowest and highest possible score you considered for

shared with your review

w Confidence

**Disciplinary Fit** 

## Reviewer Uncertainty, Effort & Expertise

• After having reviewed the proposal, you are asked to provide a self-evaluation of your expertise level for the proposal under review and the time you spend reviewing the proposal.

Disciplinary Fit

With respect to the fit between your knowledge and experiend

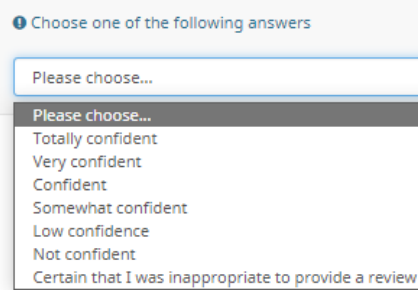

• Regarding the disciplinary fit, please choose one of the answers provided.

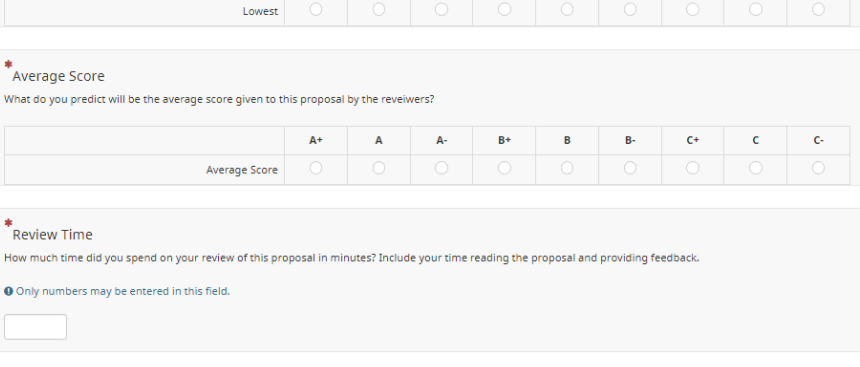

lith respect to the fit between your knowledge and experience, and the topic of this proposal, how confident do you feel providing a review of this propo

- The questions will **not** be used to make funding decisions about the proposal but may help us evaluate and improve the process of peer review.
- This information will **not** be shared with the applicants.
- You can save your answers and return to them later ("Resume later" top right).

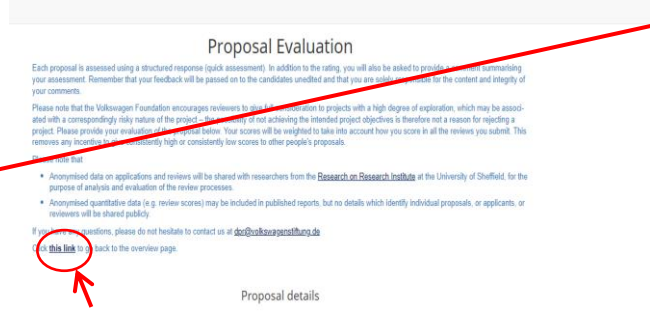

Go back to home page

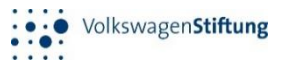

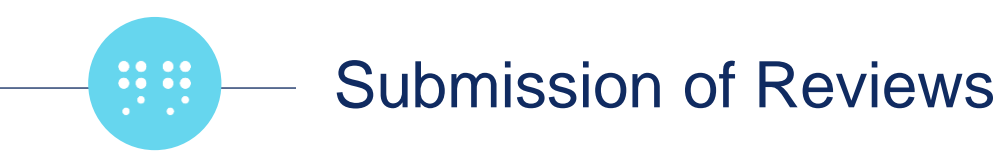

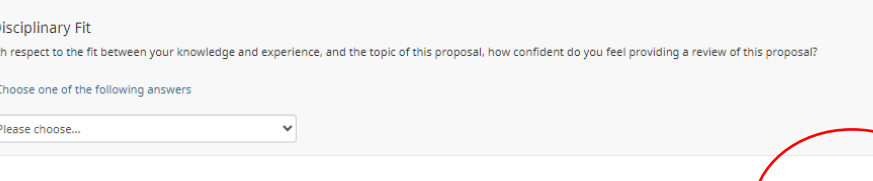

- Once you have completed the evaluation and answered all the questions, please click 'Submit' to complete the review of this proposal.
- You will not be able to make any change after you have submitted. Therefore, before submitting, make sure all answers are final!
- WARNING! This action is not reversible!
- Once you have completed the review, the status will turn green and show the date of the review.
- As long as you can still click on  $\odot$  you will have access to the survey for a specific proposal.

**Survey** 

Please note that there is **no final "Submit" button** once you have completed the surveys for all the proposals assigned to you.

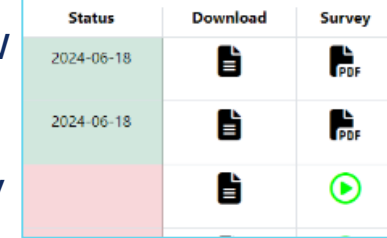

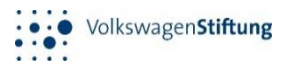

Thank you for participating in the DPR experiment

Your DPR Team at Volkswagen Foundation

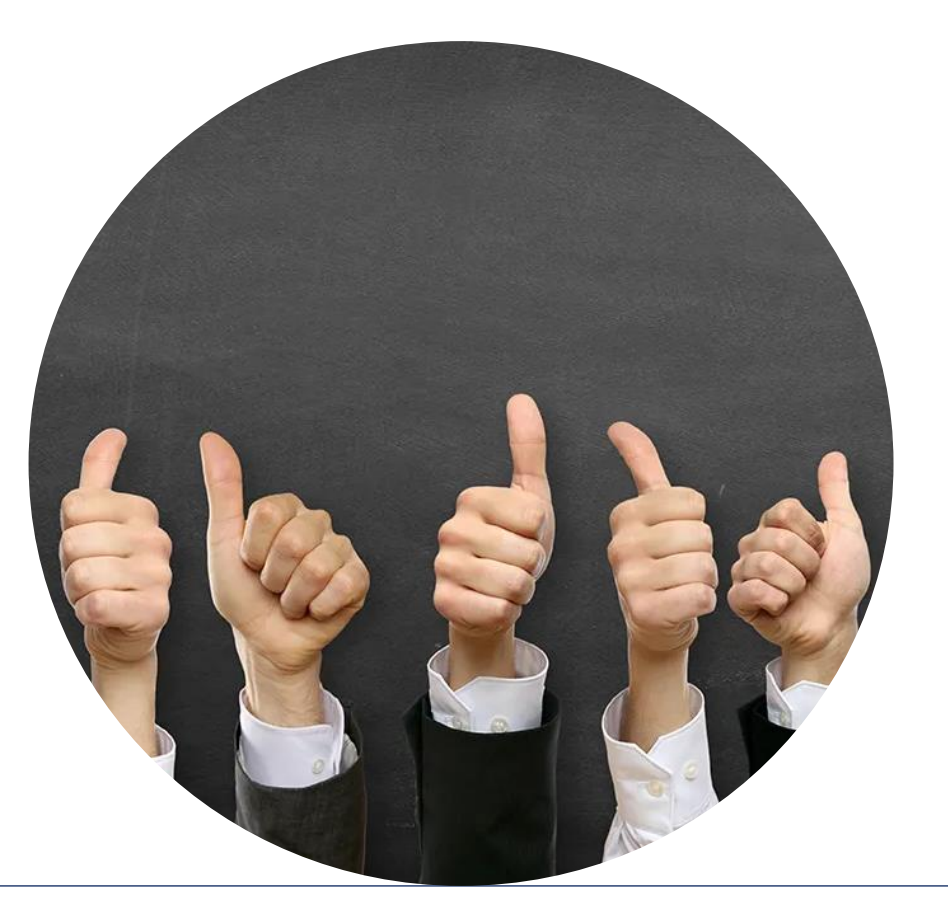

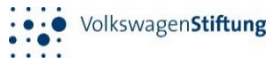